# $\blacktriangleright$

# **Copiadora/Impresora Xerox 4595**

**Guía de consulta rápida para usuarios** 701P46247, versión 1.0, abril de 2007

# **Ayuda**

Para obtener información y asistencia, compruebe lo siguiente:

- Guía del usuario para obtener información sobre el uso del sistema Xerox 4595.
- Para obtener asistencia en línea, vaya a: **www.xerox.com**
	- Haga clic en el enlace **Asistencia y controladores**.
	- En **Nombre del producto**, escriba **4595** y después haga clic en **Buscar**.
	- En la lista que aparece, localice el modelo 4595.
	- Haga clic en el enlace apropiado para obtener la información deseada: Asistencia,
- Controladores y descargas o Documentación. • También puede comunicarse con la oficina local de Xerox para pedir asistencia técnica.

# **Mensajes del sistema**

Si el sistema muestra un mensaje en la pantalla, asegúrese de seguir los pasos en el orden presentado para solucionar el problema. De no hacerlo, podría ocasionar problemas adicionales.

## **Iniciar/Cerrar sesión**

Si fuera necesario iniciar una sesión en el sistema Xerox 4595, pulse el botón Iniciar/Cerrar sesión. Introduzca la ID de usuario y la clave si se requiere.

Para desconectarse, pulse nuevamente este botón.

# **Iconos del panel de control**

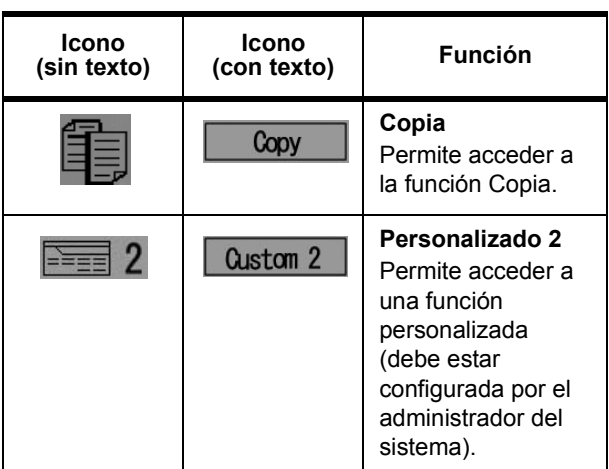

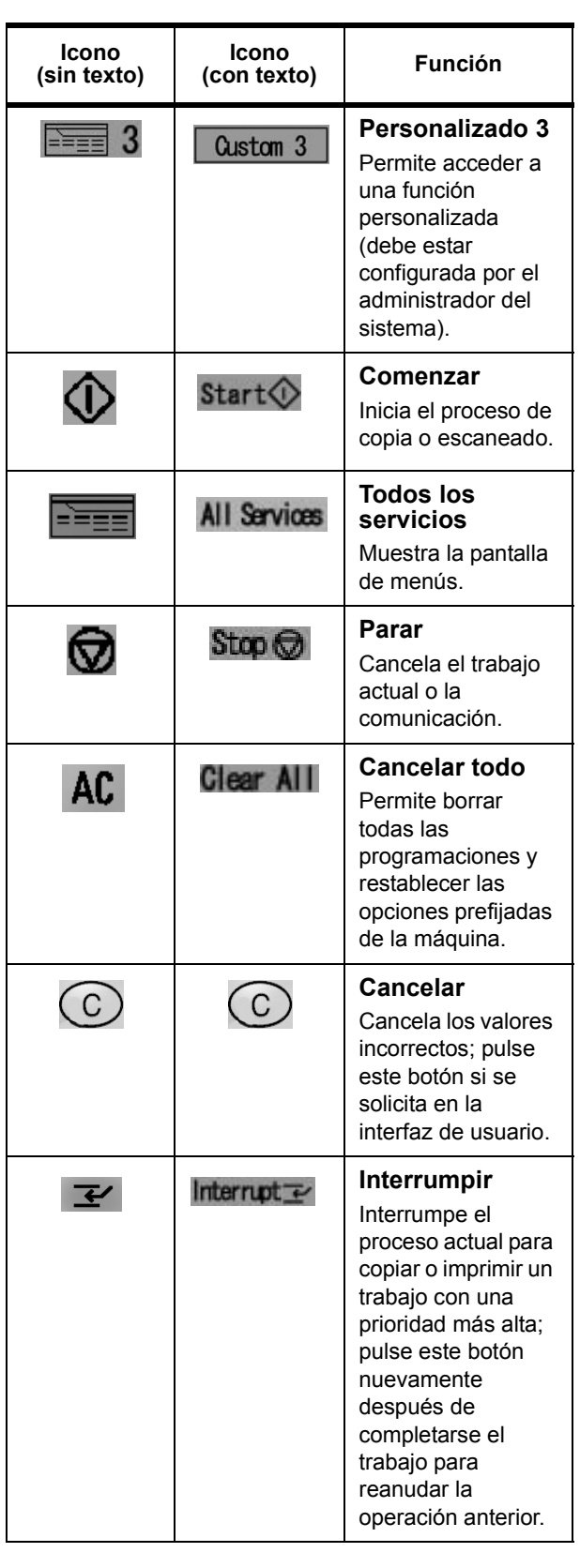

# **XEROX**®

# **Copiadora/Impresora Xerox 4595**

**Guía de consulta rápida para usuarios** 701P46247, versión 1.0, abril de 2007

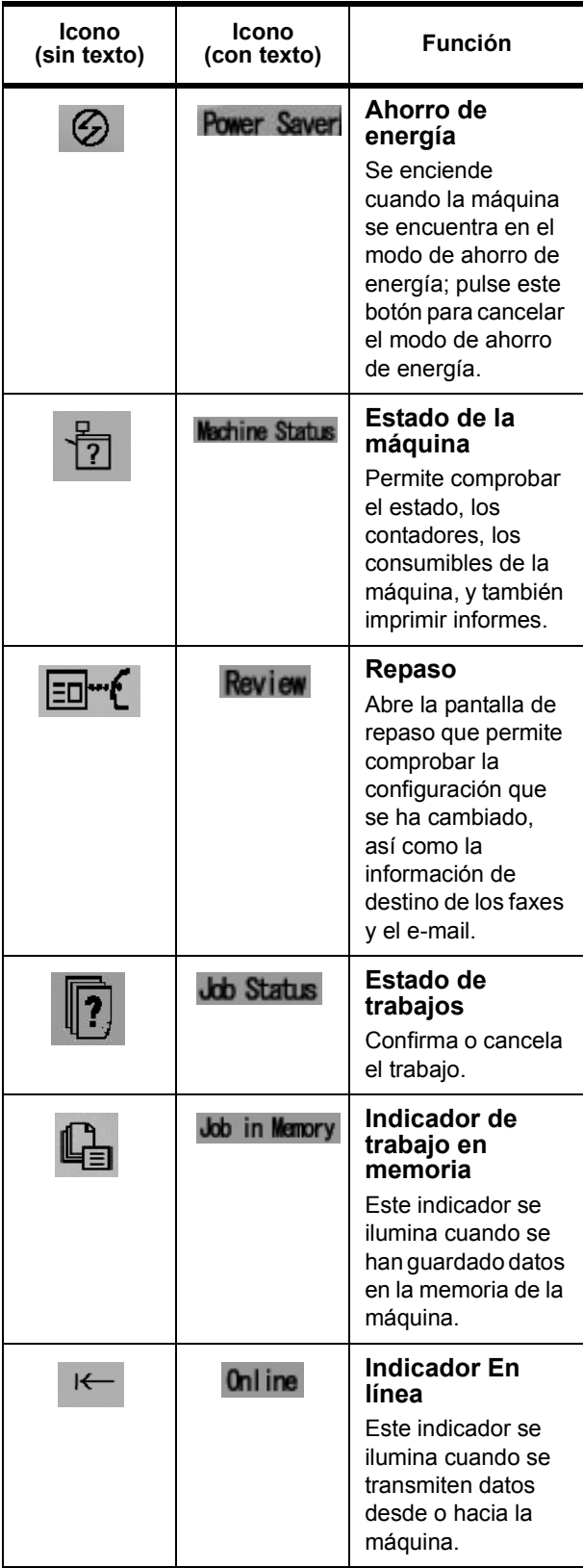

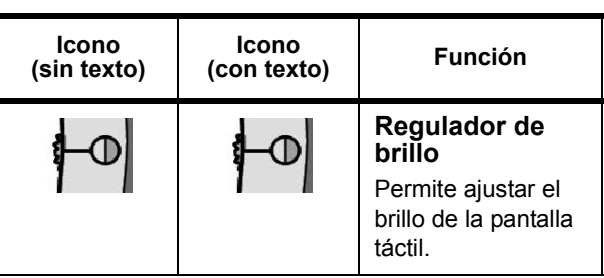

# **Botón Todos los servicios**

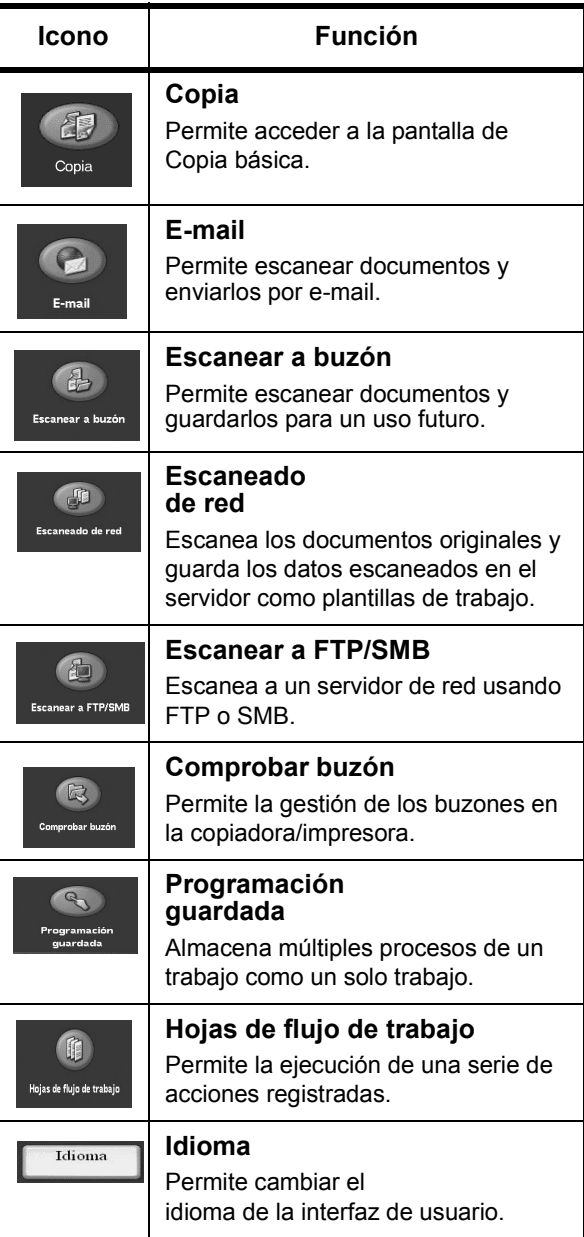

# **Copiadora/Impresora Xerox 4595 Guía de consulta rápida para usuarios**

701P46247, versión 1.0, abril de 2007

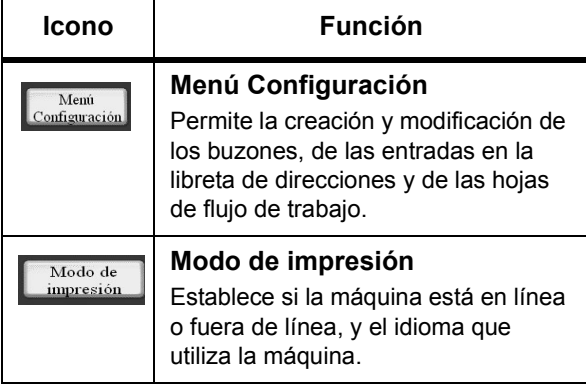

### **Impresión de un archivo desde un PC cliente**

Para imprimir un archivo desde un PC cliente:

- 1. Abra el documento.
- 2. Seleccione **Archivo > Imprimir**.
- 3. En la pantalla **Imprimir**, seleccione la impresora deseada.
- 4. Seleccione las opciones de impresión deseadas:

Para los usuarios de **Windows**, seleccione **Propiedades**.

- Seleccione la ficha **Impresión de Fiery** y las opciones de impresión deseadas; luego seleccione **Aceptar** de forma repetida hasta que el trabajo se envíe a la impresora, **o bien**
- Ayuda para obtener información específica sobre las opciones de impresión.

Para los usuarios de **Macintosh**:

- Seleccione las opciones de impresión deseadas y, a continuación, seleccione **OK** para enviar el trabajo a la impresora, **o bien**
- Ayuda para obtener información específica sobre las opciones de impresión.
- Consulte la **Guía del usuario de PostScript** para obtener más información.

**Sugerencia:** Para obtener la información más reciente, consulte **www.xerox.com**.

## **Copiar**

- 1. Cargue los documentos en el alimentador de documentos o coloque un documento en el cristal de exposición.
- 2. Pulse el botón **Todos los servicios**.
- 3. Seleccione **Copiar** > **Copiar**.
- 4. Seleccione las opciones deseadas.
- 5. Introduzca el número de copias deseado.
- 6. Seleccione **Comenzar**.

### **Copiar y guardar**

- 1. Cargue los documentos en el alimentador de documentos o coloque un documento en el cristal de exposición.
- 2. Pulse el botón **Todos los servicios**.
- 3. Seleccione **Copiar** > **Copiar y guardar**.
- 4. Seleccione el buzón en el que se van a guardar los datos.

**Sugerencia:** Si fuera necesario, consulte Crear buzón.

- 5. Use el nombre prefijado del documento o cree uno nuevo.
- 6. Seleccione las opciones deseadas.
- 7. Introduzca el número de copias deseado.
- 8. Seleccione **Comenzar**.

#### **Guardar**

- 1. Cargue los documentos en el alimentador de documentos o coloque un documento en el cristal de exposición.
- 2. Pulse el botón **Todos los servicios**.
- 3. Seleccione **Copiar** > **Guardar**.
- 4. Seleccione el buzón en el que se van a guardar los datos.

**Sugerencia:** Si es necesario, consulte con el administrador del sistema para configurar un buzón.

- 5. Use el nombre prefijado del documento o cree uno nuevo.
- 6. Seleccione las opciones deseadas.
- 7. Pulse **Guardar** y luego **Comenzar**.

**¿Más?** En la **Guía del usuario**, revise el capítulo **Copia** para obtener más información sobre **Copiar**, **Copiar y guardar** y **Guardar**.

# RL

#### **Copiadora/Impresora Xerox 4595 Guía de consulta rápida para usuarios** 701P46247, versión 1.0, abril de 2007

# **Copia de trabajos grandes**

Para copiar un documento grande con más de 50 páginas:

- 1. Cargue hasta un máximo de 50 páginas en el alimentador de documentos y pulse **Todos los servicios** > **Copiar**.
- 2. Seleccione el método a usar: Copiar, Copiar y guardar o Guardar.
- 3. En la ficha **Preparación de trabajo**, seleccione **Documento de gran volumen**.
- 4. Pulse **Sí** y luego **Guardar**.
- 5. Seleccione **Comenzar**.
- 6. Seleccione **Original siguiente** para escanear la serie siguiente de páginas del documento.
- 7. Cuando se hayan escaneado todas las páginas del documento, seleccione **Último original**. Se inicia la copia o el almacenamiento.

**¿Más?** En la **Guía del usuario**, consulte en el capítulo **Copia** la sección **Documentos de gran volumen**.

# **Escaneado**

Permite escanear, guardar y enviar por e-mail documentos a través de la red a destinos específicos.

Los modos de escaneado son: **E-mail**, **Escanear a buzón**, **Escaneado de red** y **Escanear a FTP/SMB**.

**Sugerencia:** No confunda estos modos con las funciones Copiar y guardar o Guardar que *sólo* permiten escanear documentos y guardarlos en el disco local de la máquina.

#### **Enviar documentos por e-mail**

- 1. Pulse el botón **Todos los servicios** > **E-mail**.
- 2. Seleccione los destinatarios en la **Libreta de direcciones** o introdúzcalos mediante el teclado.
- 3. Seleccione **De** para especificar la persona que envía el e-mail. Seleccione **Guardar**.
- 4. Seleccione **Asunto** e introduzca el asunto del e-mail. Seleccione **Guardar**.
- 5. Seleccione **Contenido del mensaje** para agregar un mensaje al documento que va a enviar.
- 6. Seleccione el formato del archivo (TIFF o PDF).
- 7. Cargue los documentos y pulse Comenzar. Una vez escaneado el documento, se enviará a los destinatarios seleccionados.

**¿Más?** En la **Guía del usuario**, consulte en el capítulo **Escaneado** la sección **E-mail**.

## **Reimpresión de un documento guardado**

Para imprimir un documento guardado:

- 1. Pulse el botón **Todos los servicios**.
- 2. Seleccione **Comprobar buzón** > **Trabajos de copia e impresión**.
- 3. Seleccione el buzón donde residen los documentos y seleccione **Lista de documentos**.
- 4. Seleccione el documento que desea reimprimir y seleccione **Cambiar opciones/Imprimir**.
- 5. Compruebe las opciones y realice los cambios necesarios.
- 6. Seleccione **Imprimir**.

**¿Más?** En la **Guía del usuario**, consulte en el capítulo **Administración de buzones** la sección **Impresión de documentos**.

# **Plegado en Z/Plegado doble/ Plegado triple**

Para plegar los documentos:

- 1. Seleccione el método a usar: Copiar, Copiar y guardar o Guardar.
- 2. Seleccione la ficha **Formato de salida** y, a continuación, seleccione **Plegado**.
- 3. Seleccione el tipo de plegado y si la impresión se realizará por dentro o por fuera.
- 4. Seleccione **Guardar** y continúe con la configuración del trabajo.

**¿Más?** En la **Guía del usuario**, consulte en el capítulo **Copia** o **Administración de buzones** la sección **Plegado**.

#### **Copiadora/Impresora Xerox 4595 Guía de consulta rápida para usuarios** 701P46247, versión 1.0, abril de 2007

# **Copia en separadores**

Para copiar en separadores:

- 1. Seleccione el método a usar: Copiar, Copiar y guardar o Guardar.
- 2. Seleccione la ficha **Formato de salida** y, a continuación, **Desplazamiento de margen a pestaña**.
- 3. Seleccione **Desplazar a separador** para copiar sólo el área del separador del original o **Desplazar todo** para copiar todo el original en el separador, y luego seleccione **Guardar**.
- 4. Vuelve a aparecer la ficha Formato de salida. Seleccione **Orientación de salida**, **Cara abajo** y luego **Guardar**.
- 5. Cargue el original como se muestra en la interfaz del usuario, luego seleccione la bandeja de los separadores y, a continuación, seleccione **Guardar**.
- 6. Asegúrese de que los separadores estén cargados y de que la configuración del papel sea la correcta. Seleccione **Comenzar** para imprimir.

**¿Más?** En la **Guía del usuario**, compruebe en el capítulo **Copia** la sección **Desplazamiento de margen a pestaña**.

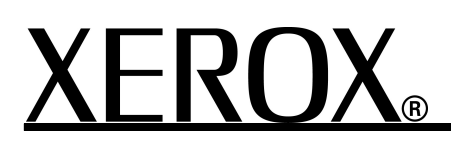

#### **Copiadora/Impresora Xerox 4595 Guía de consulta rápida para usuarios** 701P46247, versión 1.0, abril de 2007